Per sbloccare il **codice PIN** della Smart Card, tramite il software di firma digitale Aruba Sign:

1. Avviare **ArubaSign**

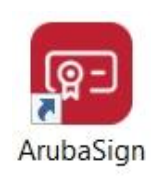

2. Selezionare dal menu' in alto **Preferenze**

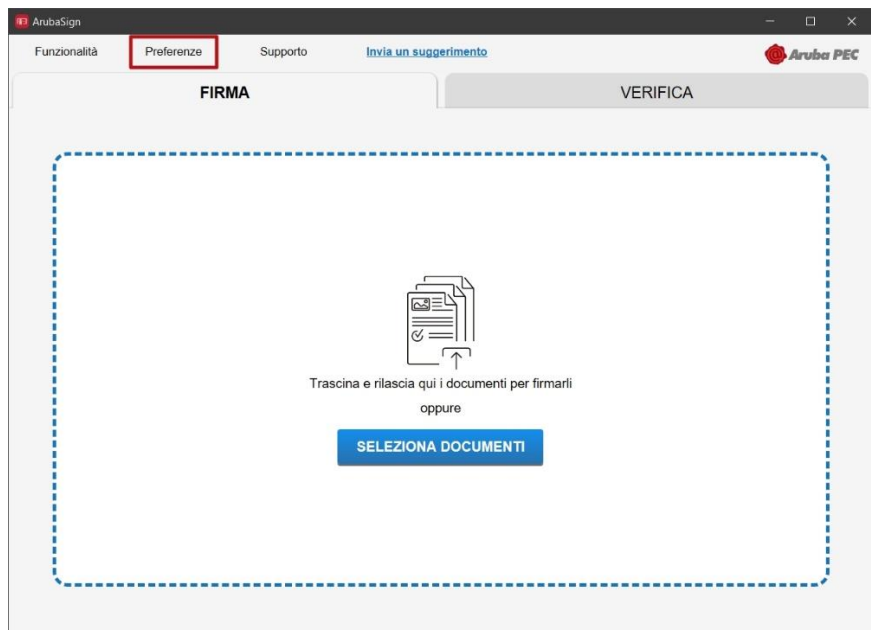

3. Dal menu' a sinistra scegliere **Gestione carta** e quindi **Sblocco PIN**

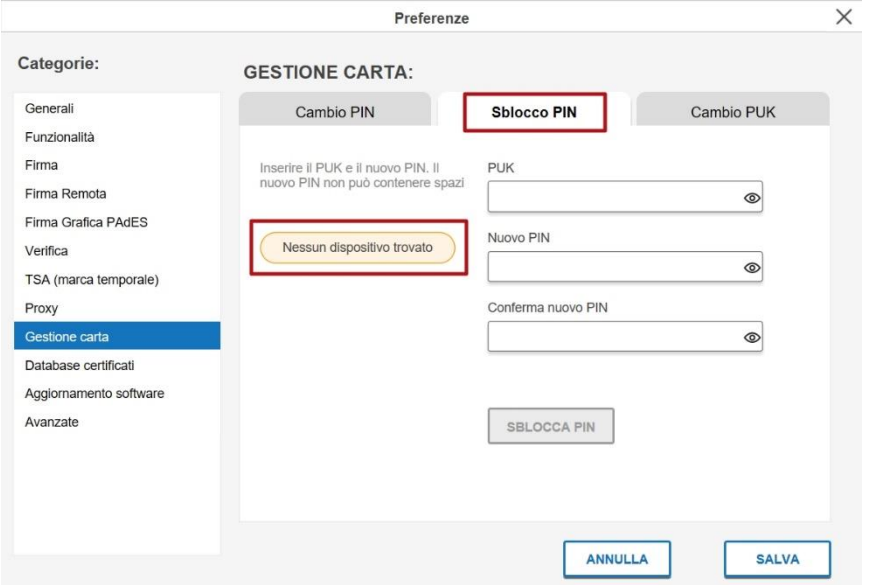

- inserire Codice PUK della Smart Card
- impostare e confermare un nuovo codice PIN
- Cliccare su **Sblocca PIN** e poi su **SALVA**

Se compare **Nessun dispositivo trovato**, verificare di avere effettuato la **[procedura di installazione](https://www.dcssrl.it/accedo/base/win/inst_01.php)**.